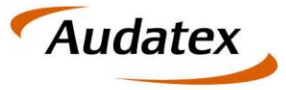

Solera group

# **AudoFusion Web AudoExpert Web**

Kurzanleitung Regionale Restwertgebote

> Stand 19.10 (28.11.2019)

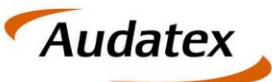

#### Solera group

#### Inhaltsverzeichnis

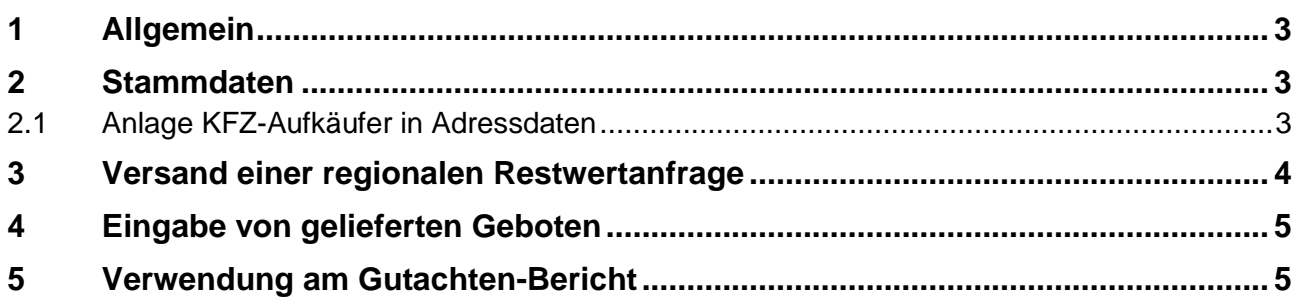

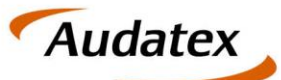

### <span id="page-2-0"></span>**1 Allgemein**

Die Funktionalität der regionalen Restwertbörsen steht ab Version 19.10 zur Verfügung. Zur Verwendung der Funktion sind Eingaben in den Stammdaten als Basis notwendig.

## <span id="page-2-1"></span>**2 Stammdaten**

Die verfügbaren Aufkäufer müssen in den Adressdaten vor Verwendung im Fall definiert werden. Gehen Sie hierzu wie folgt vor:

#### <span id="page-2-2"></span>**2.1 Anlage KFZ-Aufkäufer in Adressdaten**

Hinweis: Für dieses Vorgehen sind administrative Rechte notwendig!

- 1. Öffnen Sie die Stammdatenverwaltung und wechseln Sie auf den Schritt "Adressen verwalten"
- 2. Legen Sie eine NEUE SONSTIGE ADRESSE an
- 3. Spezifizieren Sie als Adresstyp (Rolle) die Auswahl "KFZ Aufkäufer".
- 4. Geben Sie die Kontaktdaten des Aufkäufers ein.
- 5. Wechseln Sie auf den Reiter ADRESSE
- 6. Geben Sie hier die Adressdaten und die Rolle der Anschrift ("Geschäftlich") ein.

Wichtig: Pflichtfelder sind die Email-Adresse sowie eine vollständig hinterlegte Adresse mit PLZ, Ort und Straße. Ohne Adressangabe wird bei Verwendung im Fall eine Sicherheitswarnung ausgelöst.

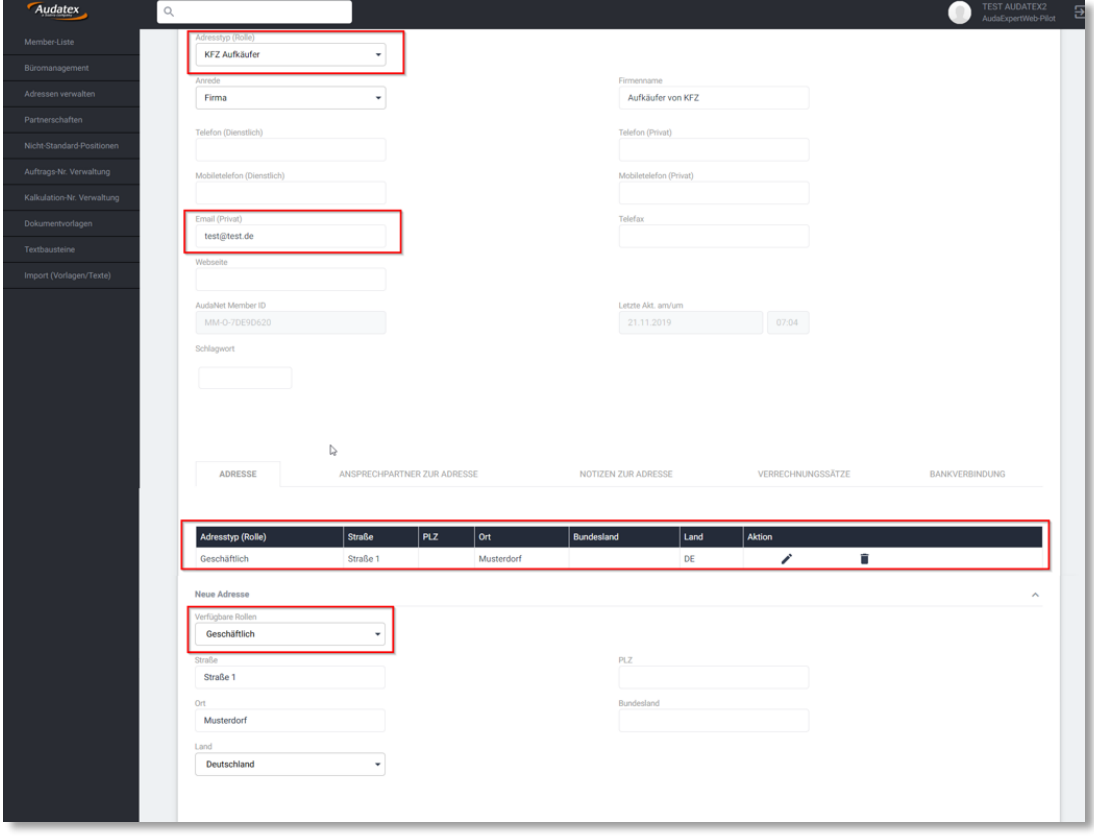

*Abbildung 1: Anlage eines KFZ Aufkäufers in den Stammdaten*

#### **Folgende Funktionen stehen Ihnen hier zur Verfügung:**

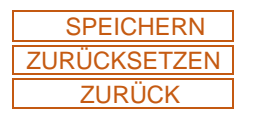

SPEICHERN Sichert die eingegebenen Daten. Sie verbleiben in der Eingabemaske. ZURÜCKSETZEN Verwirft alle seit dem letzten Speichern vorgenommenen Anpassungen. ZURÜCK Wechselt ohne speichern zurück in die Adressliste.

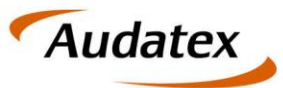

Solera group

## <span id="page-3-0"></span>**3 Versand einer regionalen Restwertanfrage**

Der Versand an einen (oder mehrere) potentielle Bieter erfolgt auf der Seite "Fahrzeugwerte".

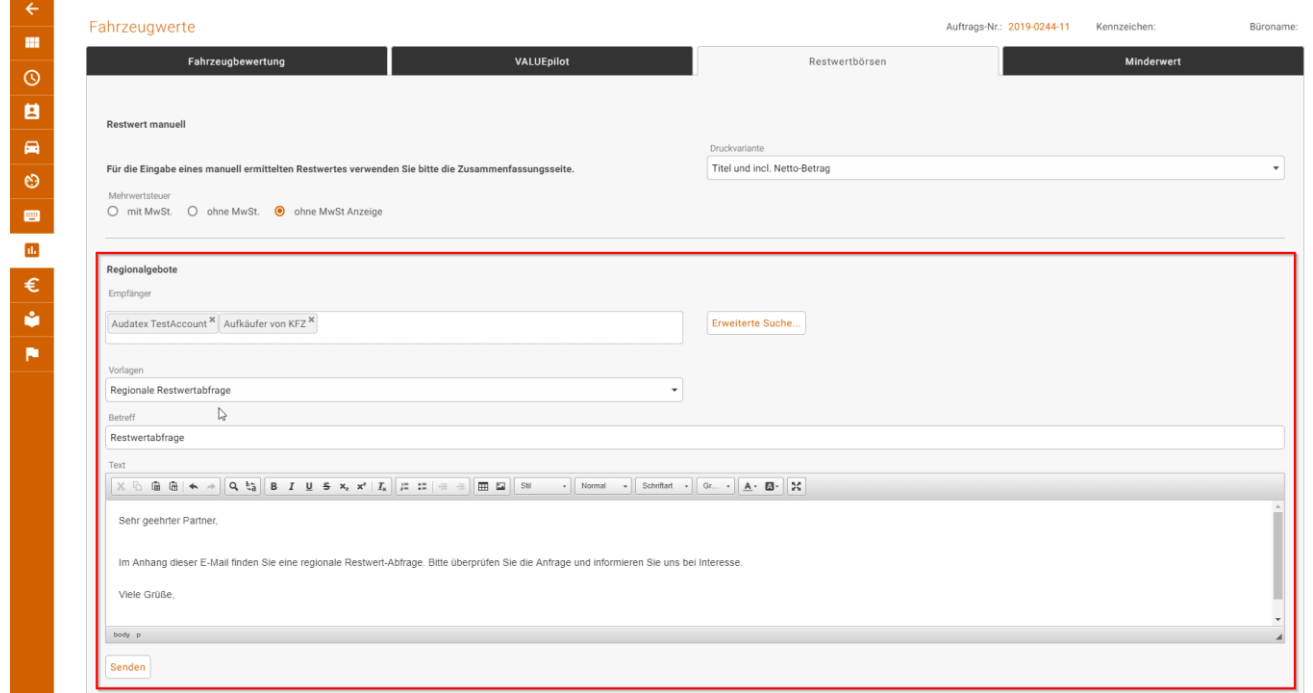

*Abbildung 2: befüllte Eingabemaske für den Versand an regionale Restwertbieter*

Die für den Versand an eine Restwertbörse bestehenden Bedingungen gelten auch bei einer regionalen Restwertanfrage.

Zum Versand der Anfrage gehen Sie wie folgt vor:

- 1. Wählen sie die zu verwendenden Aufkäufer mittels Erweiterter Suche aus a. Hinweis: Es werden nur KFZ Aufkäufer als Auswahl angeboten.
- 2. Übernehmen Sie diese in das Empfänger-Feld
- 3. Es steht aktuell eine Email-Vorlagen zur Verfügung welche Sie bitte wählen. Alternativ können Sie auch einen Freitext für den Email-Body angeben
- 4. Sofern die Vorbedingungen erfüllt sind, ist der Senden-Butten aktiv. Mit Klick auf den Button wird ein Email-Versand mit Verwendung des Dokumentes "Regionale Restwertanfrage" ausgelöst.
- 5. Gleichzeitig wird mit Versand die Bieteliste mit den angegebenen Bietern vorbefüllt.

Hinweis: Sollte folgender Dialog angezeigt werden, wurden Aufkäufer ohne vollständige Definition (fehlende Adressdaten) verwendet. In diesem Fall wenden Sie sich bitte an Ihren Administrator zwecks Vervollständigung der hinterlegten Bieter um korrekte Adressdaten.

Audatex **AudaNet Sicherheitshinweis** Vom Benutzer eingegebene Daten sind verboten. Klicken Sie auf Zurück zur vorherigen Seite und korrigieren diese

*Abbildung 3: Sicherheitswarnung bei mangelhafter Datengrundlage*

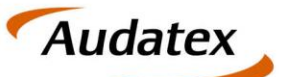

### <span id="page-4-0"></span>**4 Eingabe von gelieferten Geboten**

Mit dem Senden der Anfrage an die regionalen Bieter werden diese automatisch zusätzlich zu eventuell bereits bestehenden Geboten aus Restwertbörsen oder vorherigen regionalen Anfragen in die Bieterliste als "Regionalgebot" Eintrag aufgenommen.

| Rang<br>Favorit |          |                |                     | Gebote        |                                                                                          |                 |  |  |  |  |
|-----------------|----------|----------------|---------------------|---------------|------------------------------------------------------------------------------------------|-----------------|--|--|--|--|
|                 | Gebot    | Restwertbörse  | Datum               | Bindungsdatum | Händler                                                                                  | <b>Aktionen</b> |  |  |  |  |
|                 | 0.00 EUR | Regionalgebote | 21.11.2019 07:15:39 |               | Audatex TestAccount Demostrasse 1 0815 Musterstadt DE, 04333453345, insurance@audatex.at |                 |  |  |  |  |
|                 | 0.00 EUR | Regionalgebote | 21.11.2019 07:15:39 |               | Aufkäufer von KFZ Straße 1 Musterdorf DE, test@test.de                                   |                 |  |  |  |  |
|                 |          |                |                     |               |                                                                                          |                 |  |  |  |  |

*Abbildung 4: Anzeige der Regionalgebotsanfragen in der Bieterliste*

Um die erhaltenen Gebote einzupflegen, klicken Sie bitte auf das Editieren-Icon *i* welches Ihnen bei Regionalgeboten zur Verfügung steht..

Dadurch öffnet sich der Eingabedialog, in dem Sie das vom Bieter erhaltene Gebot sowie die zeitliche Bindungsdauer angeben können.

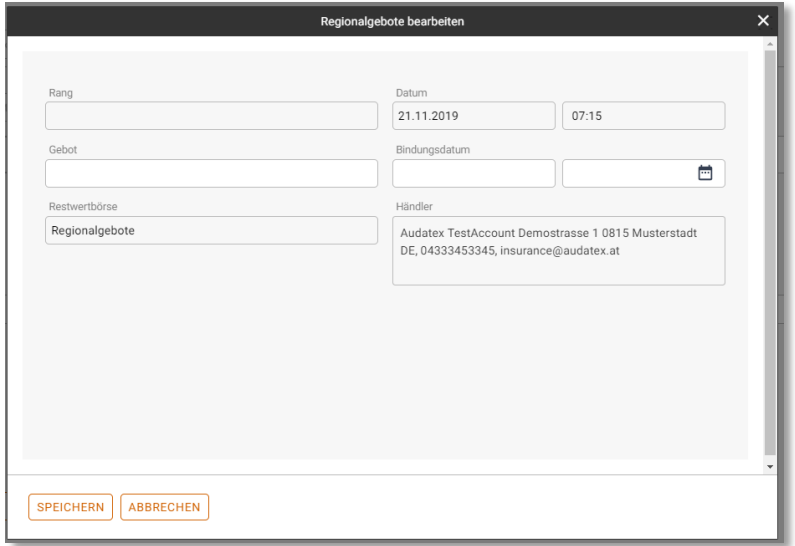

*Abbildung 5: Eingabedialog für regionale Gebote*

Mit Schließen des Dialoges wird automatisch die Bieterliste absteigend nach Gebotshöhe sortiert.

<span id="page-4-1"></span>Ein nachträgliches Editieren der Gebotswerte ist weiterhin möglich.

## **5 Verwendung am Gutachten-Bericht**

Die Ausgabe am Gutachtenbericht erfolgt wie bisher anhand der vorgenommenen Favoriten und Drucken-Markierung in der Gebotsliste.